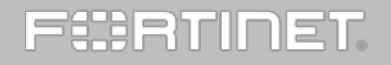

### Copyright© 2015 Fortinet, Inc. All rights reserved.

Fortinet®, FortiGate®, FortiCare® and FortiGuard®, and certain other marks are registered trademarks of Fortinet, Inc., in the U.S. and other jurisdictions, and other Fortinet names herein may also be registered and/or common law trademarks of Fortinet. All other product or compa ny names may be trademarks of their respective owners. Performance and other metrics contained herein were attained in internal lab tests un der ideal conditions, and actual performance and other results may vary. Network variables, different network environments and other conditions may affect performance results. Nothing herein represents any binding commitment by Fortinet, and Fortinet disclaims all warranties, whether express or implied, except to the extent Fortinet enters a binding written contract, signed by Fortinet's General Counsel, with a purchaser that expressly warrants that the identified product will perform according to certain expressly-identified performance metrics and, in such event, only the specific performance metrics expressly identified in such binding written contract shall be binding on Fortinet. For absolute clarity, any such warranty will be limited to performance in the same ideal conditions as in Fortinet's internal lab tests. In no event does Fortinet make any commitment related to future deliverables, features or development, and circumstances may change such that any forward-looking statements herein are not accurate. Fortinet disclaims in full any covenants, repre sentations, and guarantees pursuant hereto, whether express or implied. Fortinet reserves the right to change, modify, transfer, or otherwise revise this publication without notice, and the most current version of the publication shall be applicable.

## How to Upgrade

1

STEP 1: Backup Your Device. Backup your device and its configuration.

STEP 2: Download. Upgrade images are available from the Customer Support website.

STEP 3: Upgrade and Monitor. Install the new firmware.

### STEP 4: Verify and Validate.

Use the GUI to verify that the upgrade succeeded, and run the dataset validation tool to verify your datasets.

STEP 5: Convert Log Array to HA Clusters. If Log Arrays are used to manage HA clusters in previous versions, you will need to convert them to HA clusters.

# 2

# Upgrade Paths

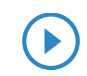

To upgrade from v5.0.6 to v5.0.10: Watch the following video http://forti.net/faz\_upgrade

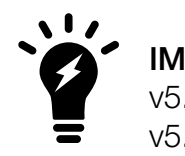

IMPORTANT: FortiAnalyzer must be running v5.0.6 or later before upgrading to FortiAnalyzer IMPORTANT: FortiAnalyzer must be running<br>v5.0.6 or later before upgrading to FortiAnalyzer<br>v5.0.11.

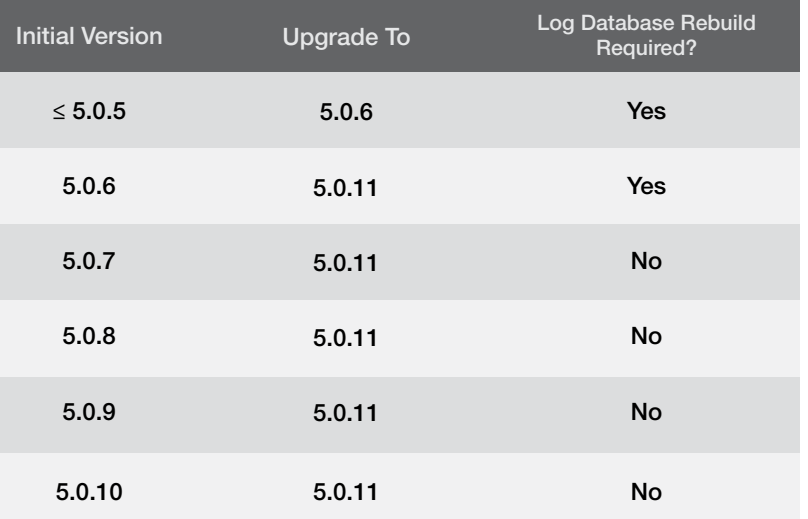

# Detailed Upgrade **Instructions**

### Step 1. Back Up Your Device.

 Backup your device configuration from the Systems Settings tab.

### Step 2. Download.

Download your firmware image.

 1. Use the CLI command to check for current reports. Allow them to complete prior to upgrading.

FAZ1000D # dia report status running FAZ1000D # dia report status pending

 2. If you are upgrading a FortiAnalyzer VM, make sure your VM partition has more than 512MB\*, and your VM server is up to date.

### Step 3. Upgrade and Monitor Install the downloaded firmware image.

During a firmware upgrade, you will temporarily disconnect to your FortiAnalyzer. When the firmware has been installed, you can reconnect to your device.

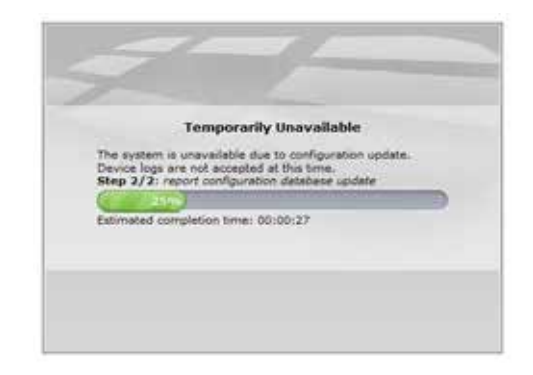

When complete, you will be able to log in and access your FortiAnalyzer. Not all features will be available immediately while the SQL database is rebuilt. A status bar will keep you up to date on the rebuild status.

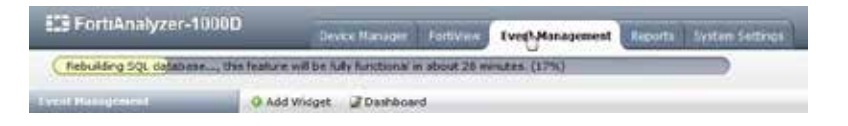

### Step 3. Upgrade and Monitor

Monitor the rebuild progress with the *Log Insert Lag Time* and *Insert Rate vs Receive Rate* widgets. These widgets will show you the gap between logs being received and logs being inserted after the upgrade. You can customize this widget to show data ev ery 60 to 240 seconds. As shown below, you will notice an initial delay in logs being insert ed, but that will resolve itself as time passes. You can add these widgets in the same way you add other widgets in the Dashboard.

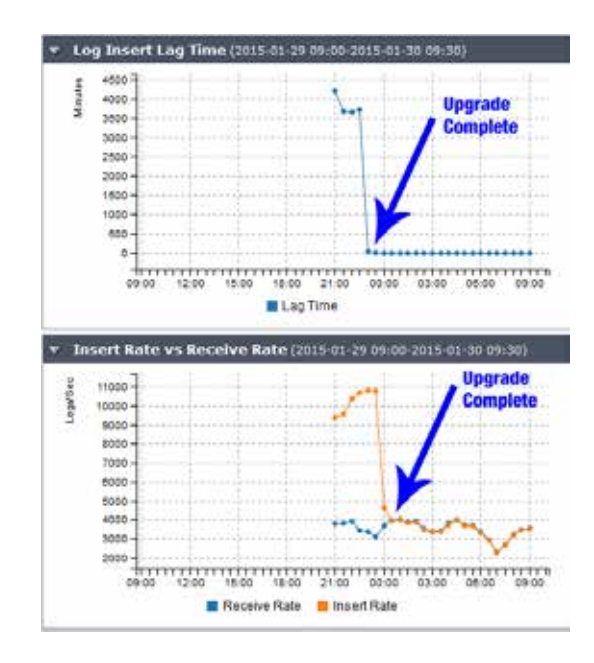

### Step 4. Verify and Validate

After using GUI to verify that the upgrade succeeded, run dataset validation tool to verify your datasets.

- 1. Select the *Reports* tab.
- 2. Select *Advanced* in the left pane.
- 3. Select *Dataset* .
- 4. Right-click any report and select *Validate All Custom* .

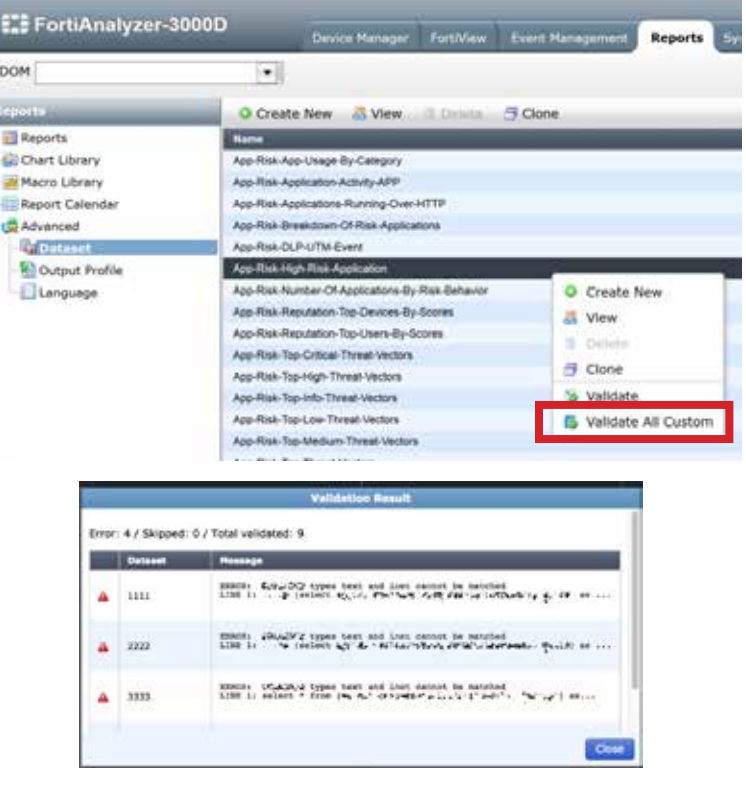

Step 5. HA Cluster for Log Conversion If you have been using log array to manage your HA device disk quota, migrate from log array to HA cluster for easier management.

Follow the steps below to migrate from log array to HA cluster.

- 1. In the Device & Groups tab, create a new entry for the HA device by right-clicking on one of the member devices.
- 2. Select *Edit* and name the entry as ha cluster 01.

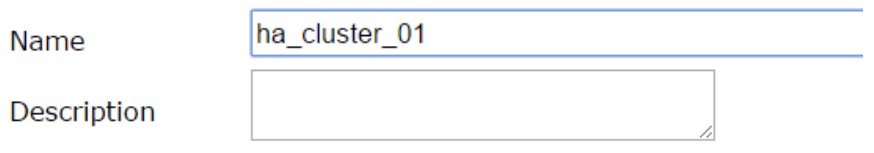

3. Check the HA Cluster option box. In the *Add Other Device* field, select other member devices from the drop down menu. Click Add.

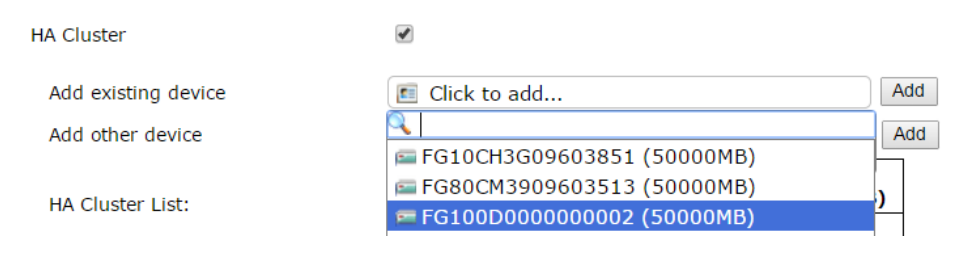

4. Once added, the HA Cluster List will show all member devices with the disk quota assigned to the cluster instead of each individual device. You can change the disk quota based on your requirements.

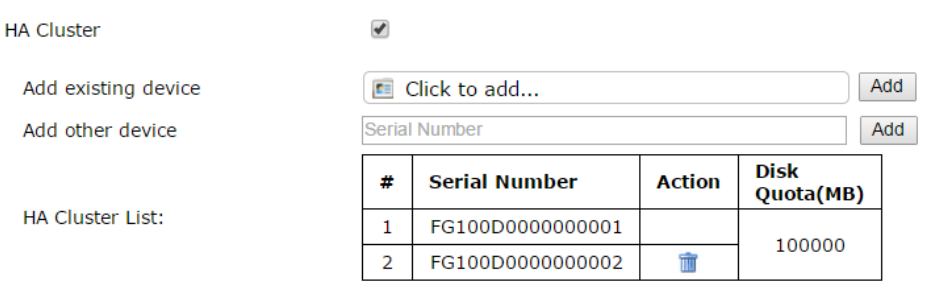

5. Select *OK* and observe the HA cluster is now added. The cluster can be identified by the HA cluster icon.

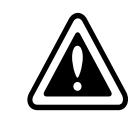

Add

Do not delete the other device yet. You will lose all your data.

### CLI Commands

In order to complete the HA cluster, the logs of all the member devices need to be moved to the HA cluster.

- 1. Run diagnose log device to show ha\_ cluster\_01.
- 2. Run #execute log device logstore list to list the member devices.

FAZ1000C # diagnose log device Device Name Device ID HA Cluster 01 FGHA001206932942 CID |- HA cluster member: FG100D0000000001 HA cluster member: FG100D0000000002

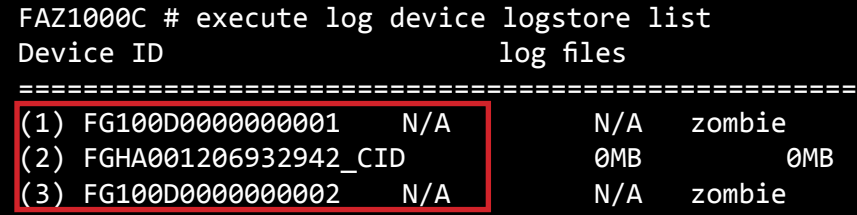

3. #execute log device logstore move†‡ <source> <destination>

FAZ1000C # execute log device logstore move FG100D0000000001 FGHA001206932942\_CID

Example: Source: FG100Dxxx1 (individual devices) Destination: FGHA001xxxx CID (HA cluster)

*†You may need extra temporary free disk space equivalent to the log size to be able to move them. ‡The time to complete the log move and database rebuild is determined by the log size.*

 This command is necessary for each individual device being added to the HA cluster.

 After all the member device logs have been moved into the HA cluster. You can delete the individual devices from the GUI under the Device & Group tab.

4. Run #execute log device logstore clear All to clean up all log files and archives.

FAZ1000C # execute log device logstore clear All This will clean up all zombie devices logs and archive files. Do you want to continue? (y/n)y

5. Run #execute sql-local rebuild-db to complete the log migration into the HA cluster.

FAZ1000C # execute sql-local rebuild-db Rebuild the whole SQL database has been requested. This operation will remove the SQL database and rebuild from log data. This operation will reboot the device. Do you want to continue? (y/n)y

6. You can now delete the log array from the GUI. Go Fortiview > Log View > Tools > Man age Log Arrays> select *Delete*.

Supported Models

FAZ-100C FAZ-200D

The following models support upgrading to FortiAnalyzer v5.0.11:

FAZ-300D FAZ-400B FAZ-400C FAZ-1000B FAZ-1000C FAZ-1000D FAZ-2000A FAZ-2000B FAZ-3000D FAZ-3000E FAZ-3500E FAZ-4000A FAZ-4000B FAZ-VM32 FAZ-VM64 FAZ-VM64-AWS FAZ-VM64-HV FAZ-VM64-KVM FAZ-VM64-XEN

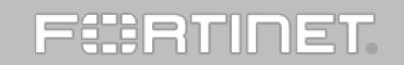